# Wellen-/Lagerberechnung

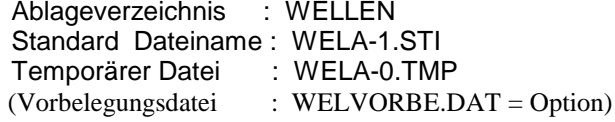

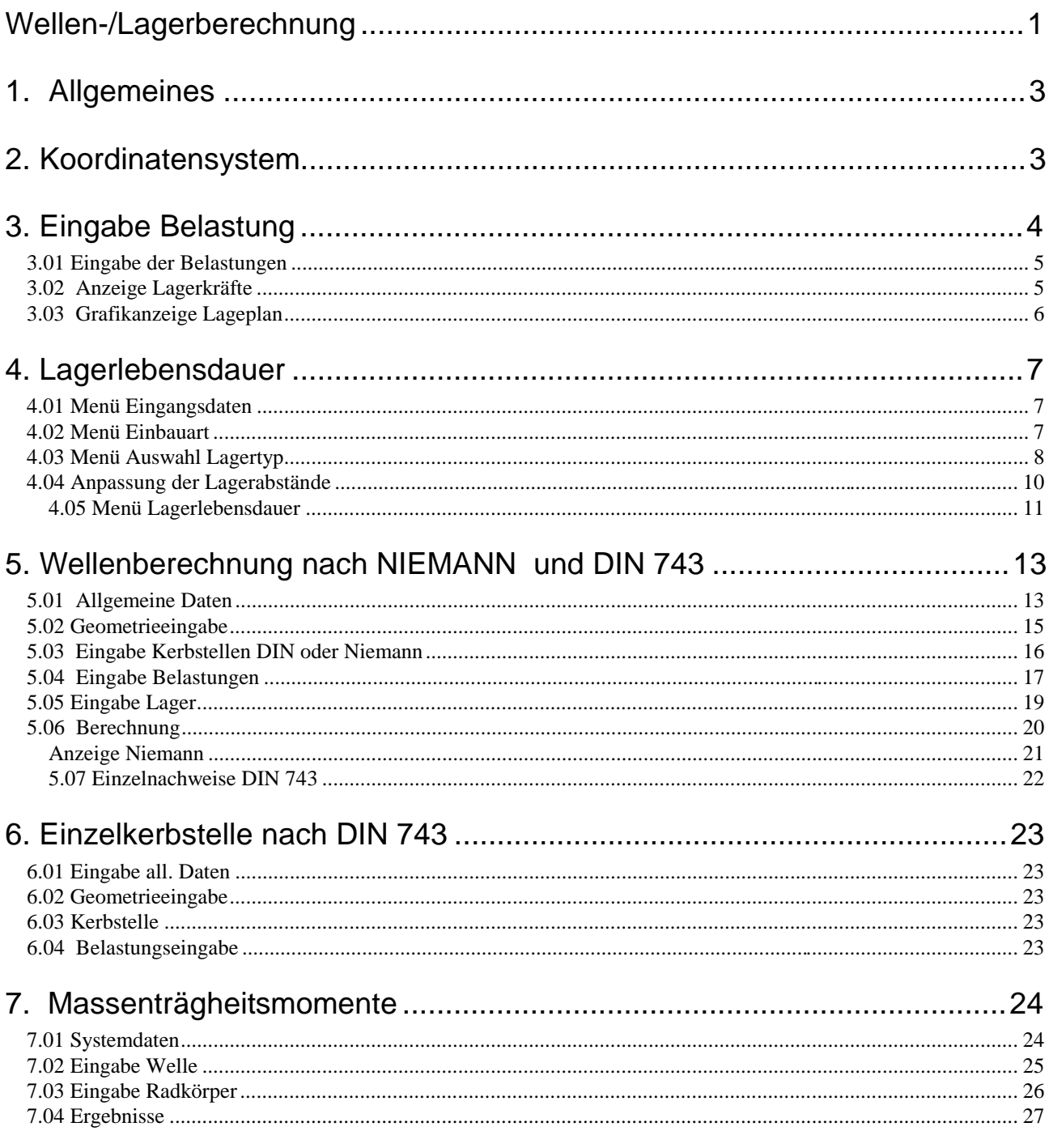

# **TBK** Programm zur Berechnung von Lager und Wellen

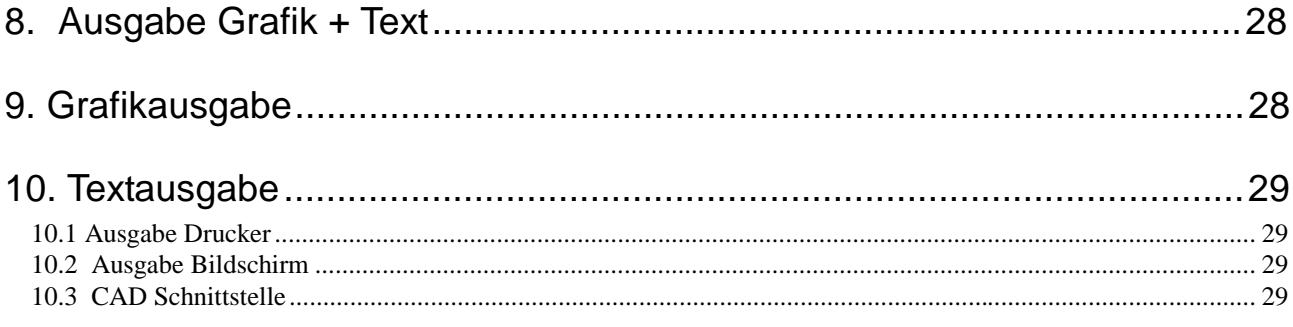

## **Notwendige Dateien**

Im Ordner DATEN: die Dateien mit +++ können über die Routine DATEIEN editiert werden

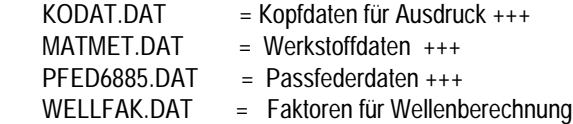

Im Ordner WLDAT:

Die Dateien können über die Routine DATEIEN editiert werden

 ALAR01.WLD – ALAR20.WLD für SKF Lager BLAR01.WLD – BLAR22.WLD für FAG Lager CLAR01.WLD – CLAR22.WLD für INA Lager DLAR01.WLD – DLAR22.WLD für NSK Lager SLAR??.WLD für Sonderlager

# **1. Allgemeines**

Das Programm Modul Wellen- /Lagerberechnung besteht aus folgenden Unterprogrammen

- a) Berechnung der Lagerkräfte zur Berechnung der Lagerkräfte bei statisch bestimmter Lagerung aus den einzugebenden Belastungen
- b) Berechnung der Lagerlebensdauer Übernahme der Lagerbelastung von a) oder c)
- c) Nachrechnung der Welle nach NIEMANN und DIN E 743 Berechnungsdaten von a) können übernommen werden. Die Lagerkräfte werden auch bei statisch unbestimmter Lagerung berechnet.
- d) Einzelkerbstelle nach DIN 743
- e) Massenträgheitsmomente

# **2. Koordinatensystem**

Das Koordinatensystem ist wie folgt definiert:

Bei Blick auf den freien Wellenspiegel am Lager A in Richtung A-B ist die positive X - Achse nach rechts, die positive Y - Achse nach oben und die positive Z - Achse in Richtung A-B. Bei Drehsinn rechts dreht die Welle im Uhrzeigersinn.

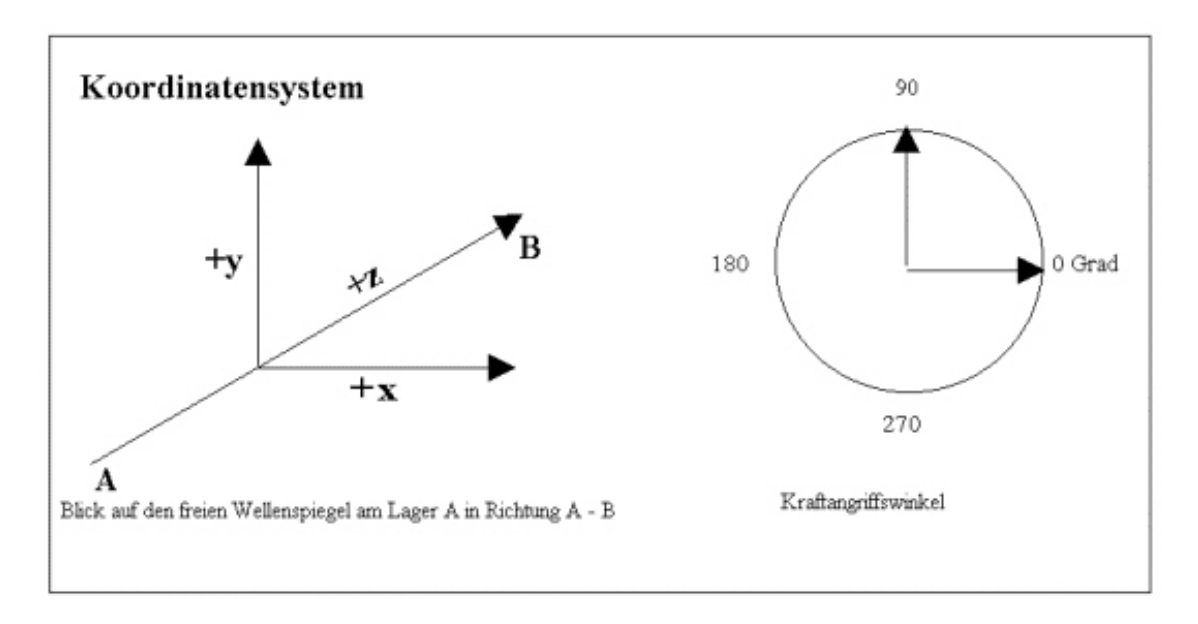

## **3. Eingabe Belastung**

Alle Eingaben für Drehsinn rechts.

 Die Eingabe Welle und Lastfall dient lediglich zur Bezeichnung und hat keinen Einfluß auf die Berechnung.

Drehmoment , Leistung und Drehzahl der Welle. Einzugeben sind 2 Größen, die 3. wird berechnet. Abstand von Lager A zu Lager B. Es ist immer der Abstand von Lagermitte zu Lagermitte einzugeben. Zusätzlich kann der Abstand der Lageraußenseiten oder der Lagerinnenseiten unter Annahme einer beliebigen Lagerbreite vorgegeben werden. Der Berechnungsabstand wird vom Programm zunächst gleich dem Mittenabstand gesetzt. Bei anderer Lagerbreite wird der Berechnungsabstand dann vom Programm berechnet, dabei wird auch eine abweichende Druckkegelspitze berücksichtigt. Erfolgt keine Eingabe der Abstände von Lageraußen- oder Innenseiten, kann ein vom Mittenabstand abweichender Berechnungsabstand vorgegeben werden. Es erfolgt dann aber keine Korrektur bei abweichender Lagerbreite.

Die Belastungen sind von links beginnend einzugeben. Dabei ist das Lager A der Nullpunkt, es sind also Abstände links vom Lager A negativ einzugeben. Art der Belastung wählen und die Eingaben nach Abfrage tätigen. Der Kraftangriffswinkel ist auf der positiven x Achse 0 und wird gegen den Uhrzeigersinn weitergezählt.

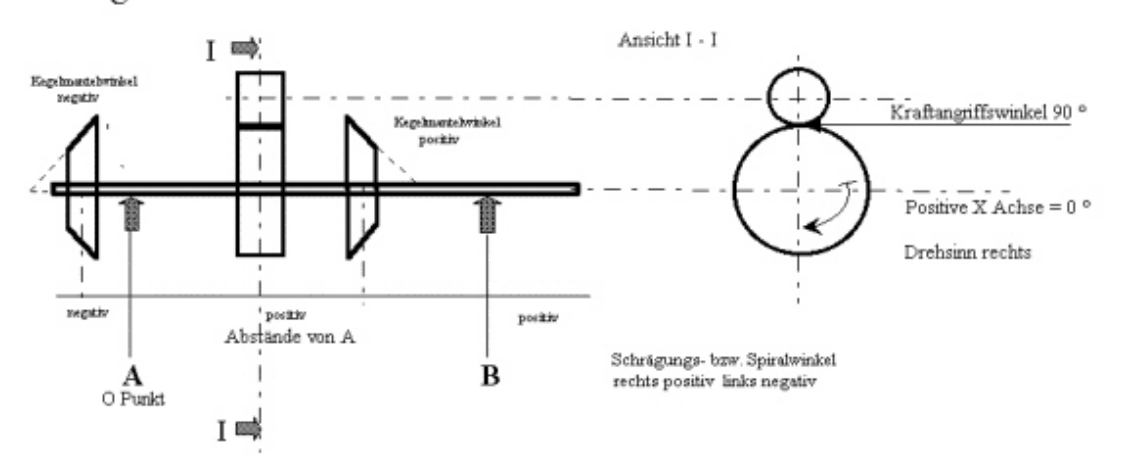

Eingabeschema

Die Spiralwinkelrichtung an Kegelrädern ist bei Blick auf die Kegelspitze des Kegelrades zu definieren.

Bei Anteil am Drehmoment wird der Anteil des Wellenmoments den der Lastpunkt (Zahneingriff) überträgt in % eingegeben. Es kann auch explizit das Moment in Nm eingegeben werden, dazu muß die Eingabe mit einem "M" beginnen. Vom Programm erfolgt dann Umrechnung in % - Anteil.

Eigengewichte sind in N einzugeben und in der Regel als zusätzliche Eingabe zu Radkörpern. Es wird die Radialkraft in der negativen Y-Achse erhöht und mit einem \* gekennzeichnet. Eigenwichte von Wellenteilen oder anderen Belastungen können als Radialkräfte definiert werden, dabei muß der Kraftangriffswinkel 90 ° sein.

**Die Berücksichtigung ist nur bei waagrecht liegenden Wellen möglich. Bei nicht waagrecht liegenden Wellen müßte das Eigengewicht in einen radialen und axialen Anteil zerlegt werden und als Radial- bzw. Axialkraft eingegeben werden**.

Bei Zahnrädern mit <u>mehrfachen</u> Zahneingriff ( z.B. Zwischenräder) ist das Zahnrad mehrfach mit dem gleichen Abstand zu A einzugeben. Es ändern sich der Kraftangriffswinkel und u. U der Betriebseingriffswinkel. Bei Übertrag in die Wellenberechnung werden alle Belastungen mit gleichem Abstand zu A zu einer Belastung zusammengefaßt.

## **3.01 Eingabe der Belastungen**

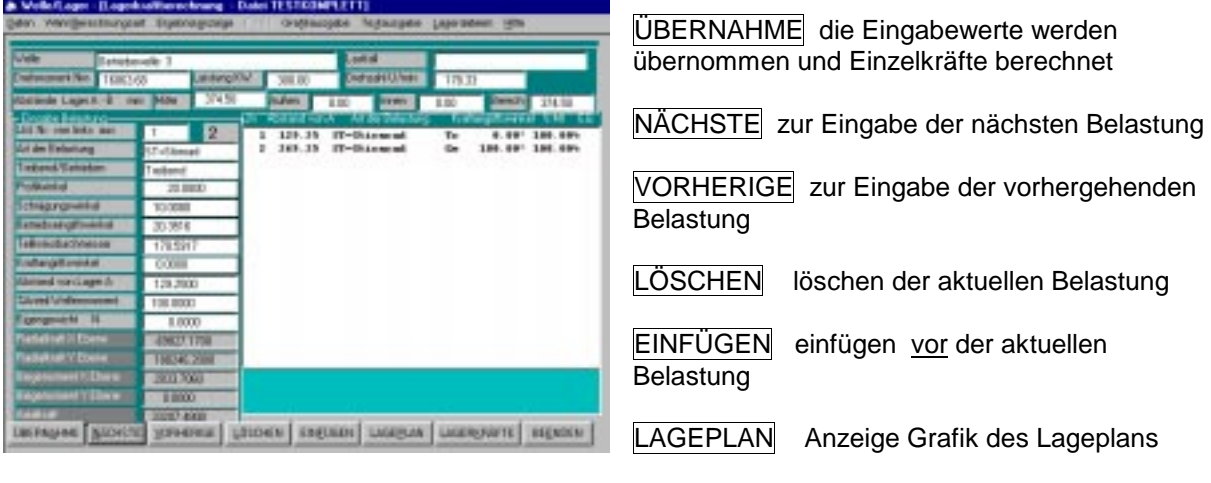

LAGERKRÄFTE Berechnung und Anzeige BEENDEN zur Auswahl weiterer Berechnungen

**3.02 Anzeige Lagerkräfte**

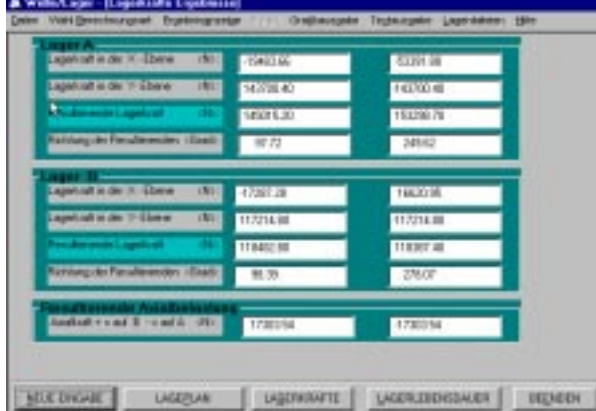

NEUE EINGABE Eingabe Belastungen

LAGEPLAN Anzeige Grafik

LAGERKRÄFTE Berechnung und Anzeige der resultierenden Lagerbelastungen

LAGERLEBENSDAUER zur Berechnung der Lagerlebensdauer

BEENDEN zur Auswahl weiterer **Berechnungen** 

## **3.03 Grafikanzeige Lageplan**

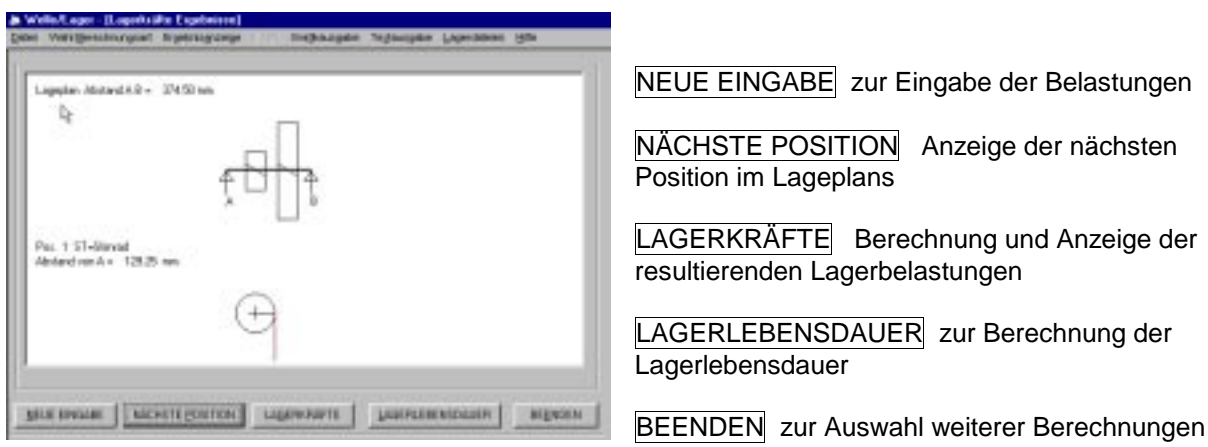

## **4. Lagerlebensdauer**

#### **4.01 Menü Eingangsdaten**

Anzuwählen entweder aus dem Anfangsmenü unter "Berechnungsart" oder aus dem Menü Lagerkräfte Ergebnisse mit LAGERLEBENSDAUER.

Die Lagerbelastung wird aus der Lagerkraft Berechnung übernommen oder kann neu ein-Gegeben oder geändert werden werden.

Die Betriebsdaten sind vorbelegt und können ebenfalls geändert werden. Zu beachten ist die Viskosität bei Betriebstemperatur. Insbesondere bei Syntheseölen ist der berechnete Wert nicht korrekt, er ist aus den Schmierstoffunterlagen zu entnehmen.

Der Berechnungsmodus bestimmt für welche Drehrichtungen die Berechnung erfolgen soll. Es kann bestimmt werden welche Kräfte die Lager aufnehmen sollen.

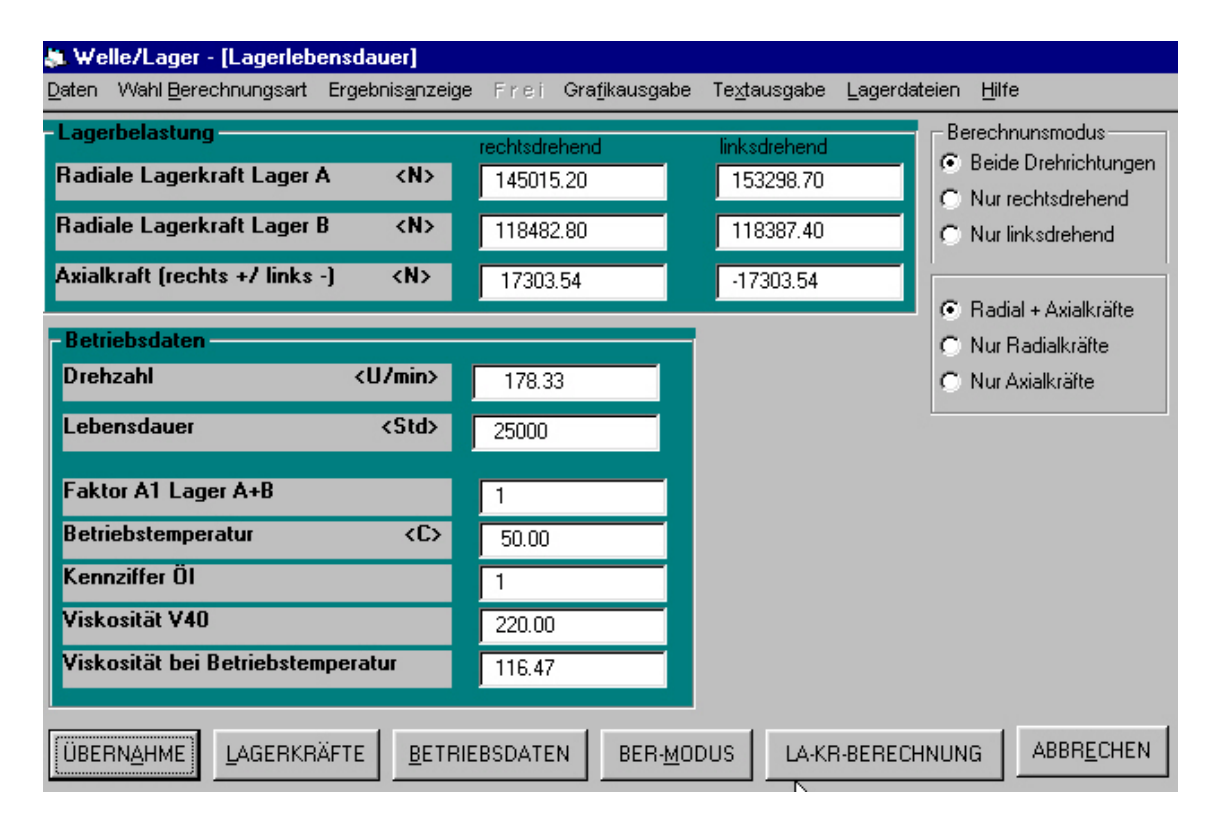

#### **Befehlsschaltflächen**

 $|\text{UBERNAHME }|$  die Eingabewerte werden übernommen und das Folgemenü wird geöffnet. LAGEKRÄFTE zur manuellen Eingabe bzw. Änderung der Belastungen BETRIEBSDATEN zur manuellen Eingabe bzw. Änderung der Belastungen BER-MODUS zur Vorgabe der Berechnungsmodis LA-KR-BERECHNUNG zurück zur Eingabe der Einzelbelastungen ABBRECHEN zur Auswahl weiterer Berechnungen  $\Box$ BERNAHME das Folgemenü zur Bestimmung der Einbauart geöffnet.

Zu wählen ist der Lagerhersteller und die Einbauart. Je nach der gewählten Einbauart und dem Hersteller werden die verfügbaren und verwendbaren Lagerarten angezeigt. Die Lagerart kann hier noch nicht bestimmt werden.

#### Es bestehen folgende Möglichkeiten:

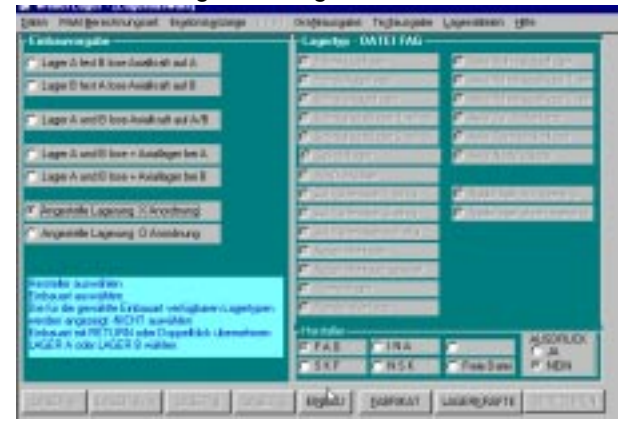

Lager A fest, Lager B lose , Axialkraft wird von A aufgenommen Lager B fest, Lager A lose , Axialkraft wird von B aufgenommen Lager A lose, Lager B lose , Axialkraft wird je nach Richtung von A oder B aufgenommen Lager A lose, Lager B lose , für Axialkraft ein zusätzliches Axiallager bei A Lager A lose, Lager B lose , für Axialkraft ein zusätzliches Axiallager bei B Angestellte Lagerung in X Anordnung Angestellte Lagerung in O Anordnung

#### **Befehlsschaltflächen**

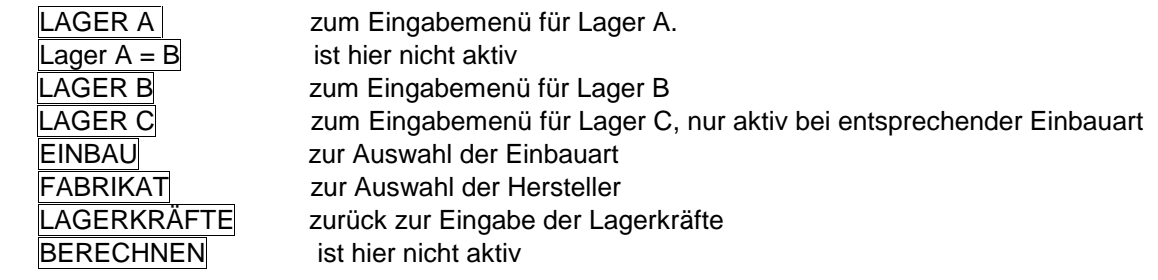

Durch Doppelklick auf die gewählte Einbauart werden die Befehlsflächen "LAGER A", "LAGER B" und evt. auch "LAGER C" aktiviert und können angewählt werden. Das Folgemenü wird geöffnet.

LAGER A zum Eingabemenü für Lager A.

 $\overline{L}$ ager A = B wird aktiv nach Eingabe für Lager A, die Daten von A werden auch für B über-nommen

LAGER B zum Eingabemenü für Lager B

LAGER C zum Eingabemenü für Lager C, nur aktiv bei entsprechender Einbauart

EINBAU zurück zur Auswahl der Einbauart

FABRIKAT zur Auswahl der Hersteller

LAGERKRÄFTE zurück zur Eingabe der Lagerkräfte

**BERECHNEN** 

Das Folgemenü Lagerauswahl wird geöffnet und das Eingabefeld für die Lager-Bezeichnung aktiviert.

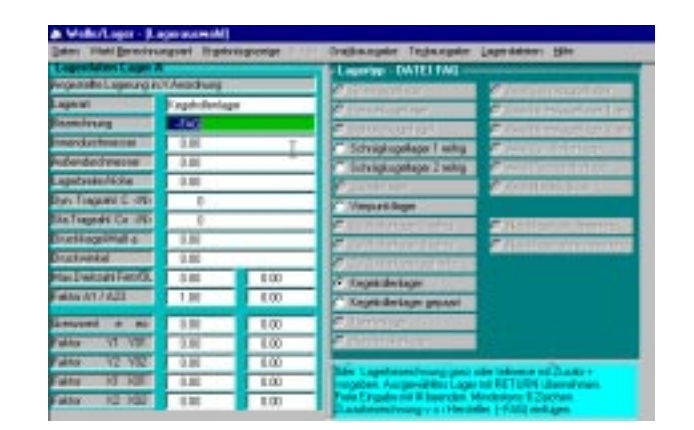

 **4.03 Menü Auswahl Lagertyp**

Aus der angezeigten Liste der Lagerarten ist zuerst die gewünschte Lagerart auszuwählen. Das Eingabefeld zur Lagerbezeichnung wird aktiviert. Es kann nun durch Doppelklick oder durch Eingabe von LI die Lagerliste geöffnet werden, aus der dann ein Lager mit Doppelklick oder RETURN ausgewählt werden kann.

Sie können den Anzeigeumfang der Lagerliste durch Eingabe von Grenzwerten für den Innendurchmesser und/oder der Lebensdauer in Stunden einschränken.

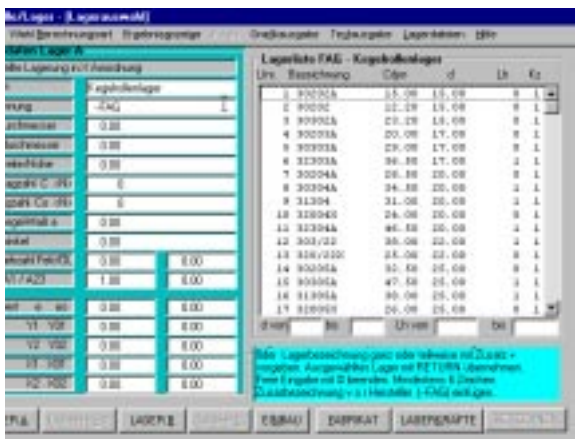

Bei bekanntem Lager kann die Lagerbezeichnung ganz oder teilweise von links aus eingegeben werden und muß mit + beendet werden.

Die Lagerdaten werden in die Tabelle eingetragen. Einzelne Werte können verändert werden. Diese Änderung gilt dann nur für die aktuelle Berechnung. Dazu ist das entsprechende Eingabefeld anzuklicken. Zur Übernahme sind entweder alle Eingabefelder mit RETURN durchzugehen oder durch Doppelklick auf ein beliebiges Eingabefeld. Es wird dann wieder das Eingabefeld zur Lagerbezeichnung aktiviert und kann mit RETURN übernommen werden.

Zu freien Eingabe von Lagerdaten ist die Lagerbezeichnung mit # zu beenden, es werden dann nacheinander alle Eingabefelder für die Lagerdaten aktiviert. Zu beachten ist, daß auch die Radialfaktoren eingegeben werden müssen, gegebenenfalls mit 1. Weiter ist bei der Eingabe zu beachten, daß bei Spindel-

und Schrägkugellager die Faktoren teilweise in Abhängigkeit vom Druckwinkel und Belastung erst später **berechnet** werden, eine evt. erfolgte Eingabe wird dabei ignoriert.

**Das ausgewählte Lager ist mit RETURN zu bestätigen.**

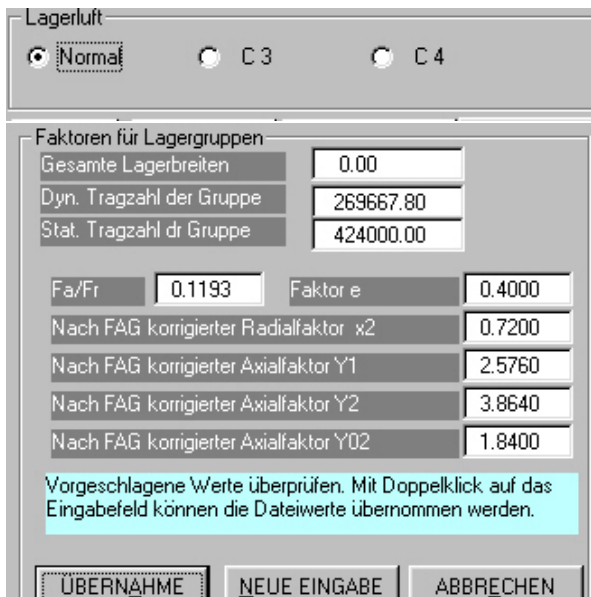

Nur bei Rillenkugellager

Es folgt Abfrage über die Anzahl der Lager.

Bei mehr als einem Lager wird, wenn notwendig die Einbauart abgefragt und ein Fenster zur

Korrektur der aus den Einzellagern berechneten Daten geöffnet. Die Berechnung erfolgt nach Vorschriften FAG für gepaarte Lager.

**Die vorgeschlagenen Werte sind unbedingt zu überprüfen ob sie für die gewählte Lagerart zutreffen**. Mit Doppelklick auf das Eingabefeld kann der ursprüngliche Wert (Einzellager) wieder eingelesen werden.

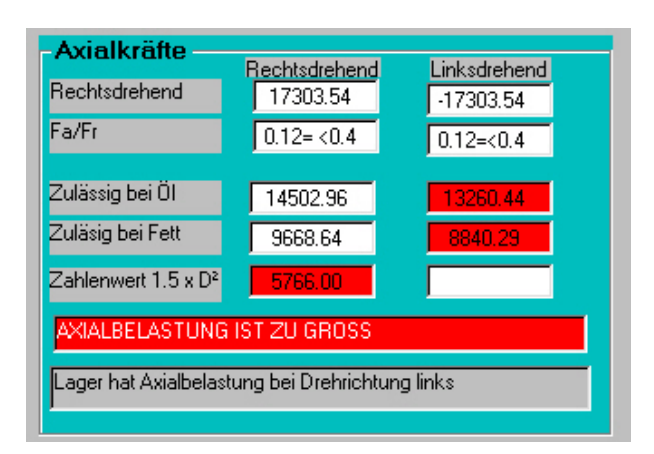

Wenn die Lagerart es erfordert erfolgt eine Überprüfung über die Axialbelastung.

**Diese Anzeige ist nur ein Hinweis, es kann trotz zu großer oder zu kleiner Axialbelastung mit den eingegebenen Daten weitergerechnet werden.**

**Diese Eingaben sind für das Lager B und evt. für das Lager C zu wiederholen**.

Mit dem Button BERECHNEN wird die Lebensdauer der Lager berechnet. Die Anzeige kann wechselweise für rechts- und linksdrehend erfolgen.

#### **4.04 Anpassung der Lagerabstände**

Wenn in der Lagerkraft Berechnung der Außen- oder Innenabstand vorgegeben wurde wird ein Fenster geöffnet in dem eine evt. erforderliche Korrektur des Berechnungsabstandes angezeigt wird. Angezeigt werden:

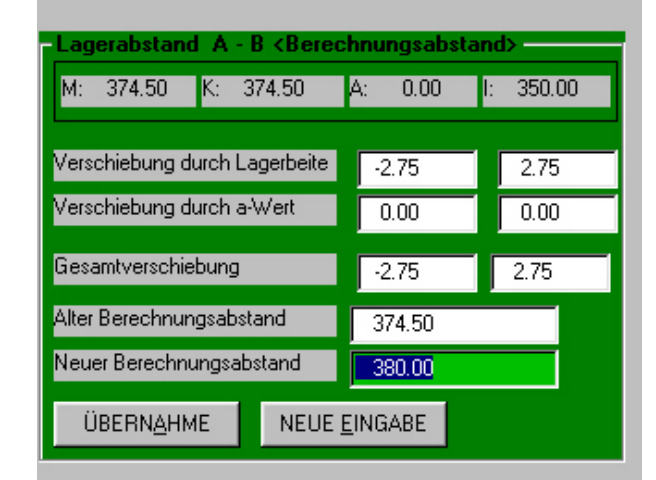

M: = der eingegebene Abstand der Lagermitten K: = der eingegebene Berechnungsabstand A: = der eingegebene Abstand der Lageraußenseiten

I: = der eingegebene Abstand der Lagerinnenseiten

Es folgen die sich aus der Lagerbreite und dem Abstand der Druckkegelspitze (a-Wert) sich ergebende Abweichungen. Dabei ist eine Veränderung nach links negativ und nach rechts positiv, wobei der Nullpunkt die jeweilige ursprüngliche Lagermitte ist. Der übernommene

neue Berechnungsabstand wird auch in die Lagerkraftberechnung übernommen. Die Lagerkräfte werden entsprechend umgerechnet.

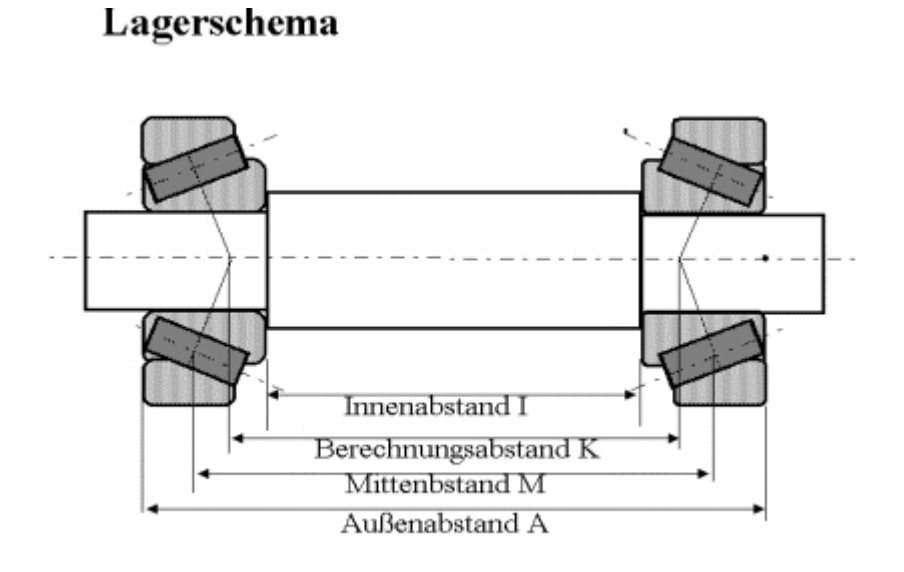

## **4.05 Menü Lagerlebensdauer**

Anzeige der Lagerdaten und der Lebensdauer in Mio Umdrehungen sowie der Lebensdauer in Stunden bei A1 und A23, der A1 und A23 Faktor wird mit ausgewiesen. Drehsinnwechsel durch anklicken der entsprechenden Schaltfläche.

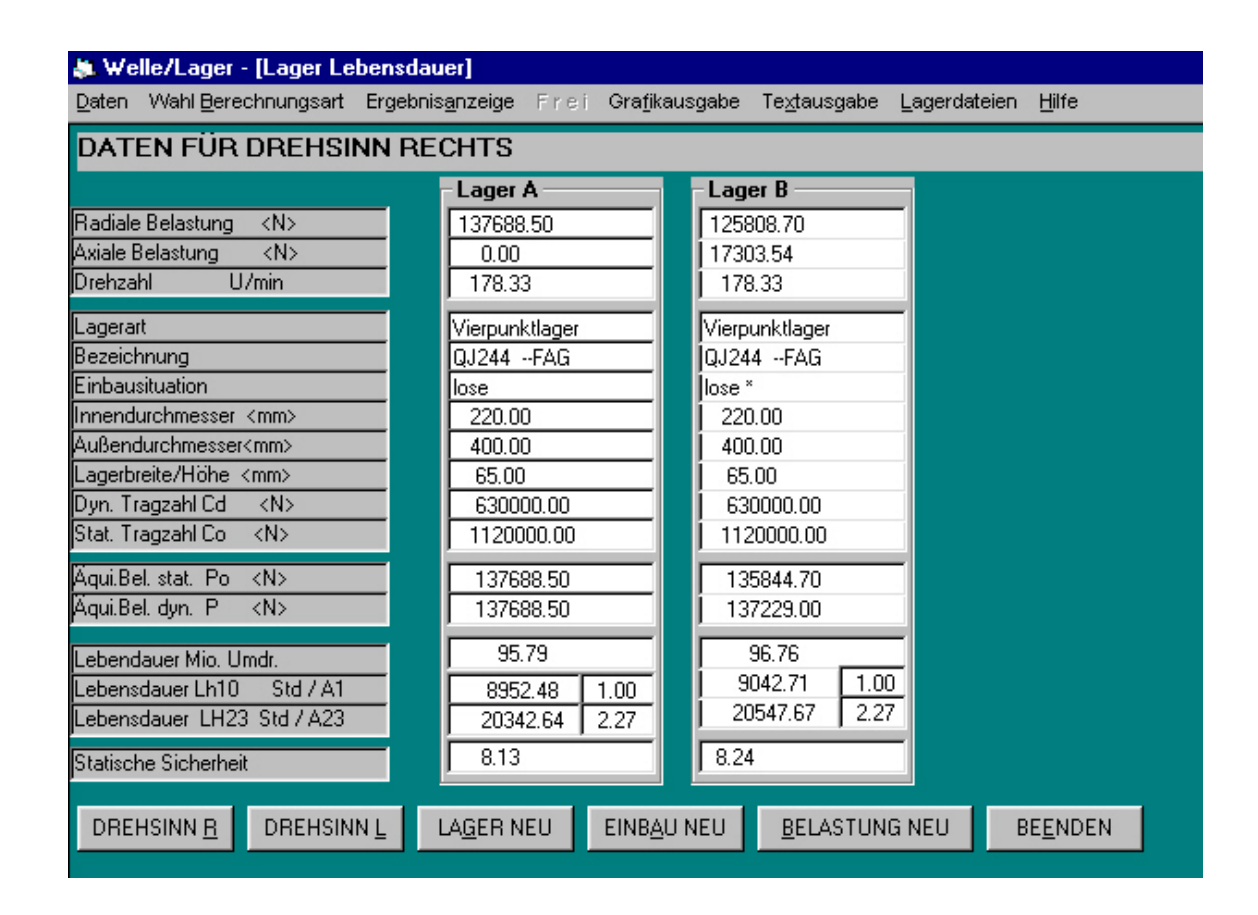

#### **Befehlsschaltflächen**

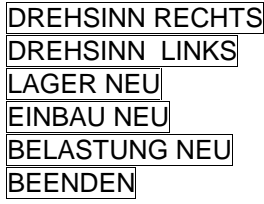

Anzeige der Daten für Drehsinn rechts Anzeige der Daten für Drehsinn links zurück zur Eingabe der Lagerdaten zurück zur Bestimmung der Einbauart zurück zur Eingabe der Lagerbelastungen zur Auswahl weiterer Berechnungen

# **5. Wellenberechnung nach NIEMANN und DIN 743**

## **5.01 Allgemeine Daten**

Die Werkstoffdaten können mit Doppelklick oder Eingabe LI im Feld zur Werkstoffbezeichnung aus der dann geöffneten Werkstoffliste übernommen oder frei eingegeben werden.

Der gewünschte Drehsinn und die anderen Betriebsparameter sind zu wählen.

Bei Wahl mit Eigengewicht wird das Eigengewicht im Schwerpunkt der einzelnen Elemente als radiale Belastung in der Y Ebene definiert. Kennzeichnung erfolgt durch einen kleinen Pfeil.

Die Eingabe für die einzelnen Wellenelemente erfolgt getrennt nach Geometrie, Kerbstellen Belastungen und Lager.

#### **Nur Niemann:**

Der Wert für alpha0 wird aus den vorgegebenen Parametern berechnet und kann geändert werden.

#### ● Welle/Lager - [Wellenberechnung NIEMANN - Datei WeLa-1.WEL] Daten Wahl Berechnungsart Ergebnisanzeige Frei Grafikausgabe Textausgabe Lagerdateien Hilfe Welle Lastfall Getriebewelle 3 Leistung <KW> Drehzahl <U/min> Drehmoment <Nm> 16063.68  $300.00$ 178.33 C Drehsinn RECHTS C Drehsinn LINKS Bezeichnung 42CrMo4V Zugfestigkeit Rm N/mm<sup>2</sup> 1100.00 C Wechselnd C wechselnd Biegewechselfestigkeit N/mm2 484.00 C schwellend C schwellend statisch statisch Biegeschwellfestigkeit N/mm<sup>2</sup> 822.80 Vergleichspannung nach: Torsionsfestigkeit Wechsel N/mm2 330.00 ⊙ Gestaltsänderung Energie Hypothese phi = 1.77 Torsionsfwstigkeit Schwell N/mm<sup>2</sup> 528.00 C Schubspannungstheorie phi = 2 C Normalspannungstheorie phi = 1 Elastizitätsmodul E N/mm2 206000 Schubmodul G N/mm<sup>2</sup> C Mit Eigengewicht 78500 C Ohne Eigengewicht Dichte rho kg/dm^3 Anstrengungsverh. BACH alpha0 7.85  $0.77$  $0.00$ Oberflächenfaktor bs WärmebehandlungKennziffer  $1.00$ 22.0 **Betriebsfaktor CB**  $1.00$ Wärmebehandlung vergütet Hinweise NEUEINGABE **GEOMETRIE** KERBSTELLEN LAGER **BELASTUNG BERECHNEN BEENDEN**

#### **Nur DIN 743:**

Vorzugeben ist der Lastfall 1 oder 2. Weiter die Art der Zug/Druck-, Biegung,- und Torsionsbelastung. Bei der Wahl wird die Festlegung von Spannungsamplidute und Mittelspannung vom Programm vorgeschlagen, die Werte können geändert werden.

Beachten Sie, daß die DIN Berechnung die Eingabe eines Maximalmomentes erfordert.

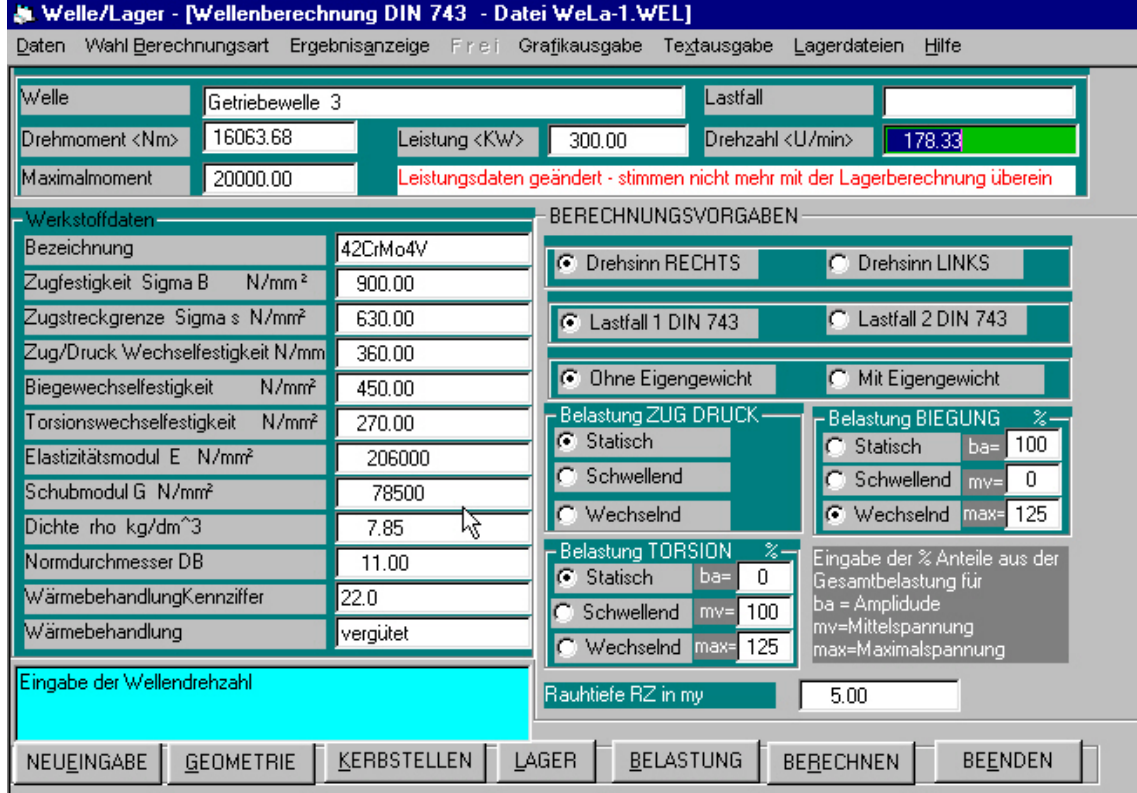

#### **Befehlsschaltflächen**

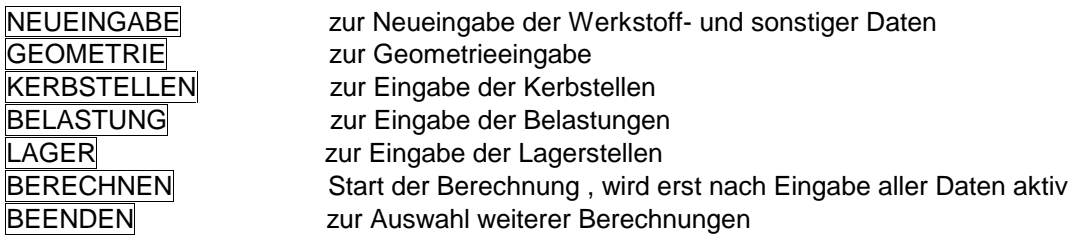

## **5.02 Geometrieeingabe**

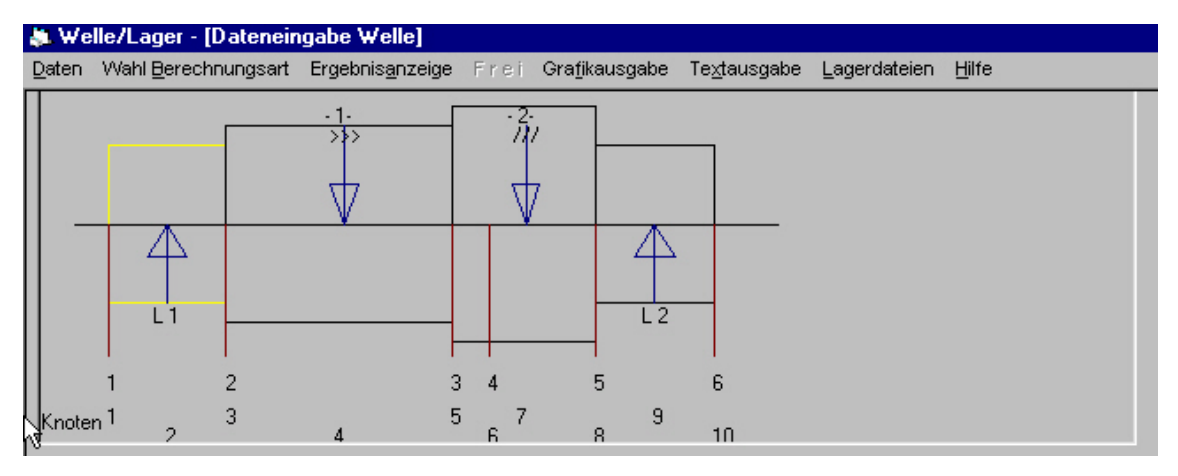

Die Eingabe erfolgt von links nach rechts. Der Anfang des Elementes ist vorbelegt. Einzugeben ist die Länge des Elementes und der Durchmesser des Elementes - bei konischen Elementen im ersten Feld der Anfangsdurchmesser, im zweiten Feld der Enddurchmesser, dieses Feld kann nur durch anklicken aktivierte werden.

Bei Vorwahl Hohlwelle stoppt das Programm auch zur Eingabe des Innendurchmessers. Bei Vorwahl Eingabe Radius auch noch zur Eingabe des Radius am Wellenabsatz. Wird kein Radius eingegeben wird vom Programm der Radius auf 1 gesetzt.

Es sind Elemente mit unterschiedlichem Außendurchmesser zum Vorelement einzugeben. Wellenabschnitte mit gleichem Außendurchmesser können auch in mehrere Elemente zerlegt werden, z.B. wenn das Eigengewicht berücksichtigt werden soll. Kerbstellen, Lagerstellen und Laststellen finden bei der Geometrieeingabe keine Berücksichtigung. Alle Eingaben müssen mit RETURN übernommen werde.

Die einzelnen Elemente können beliebig gewählt, verändert oder gelöscht werden.

Bei Wahl EINFÜGEN wird ein neues Element vor dem gewählten eingefügt.

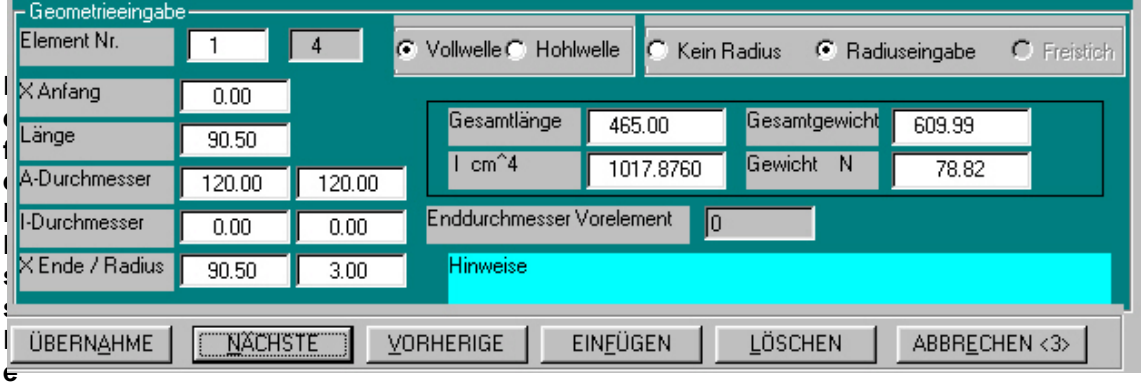

## **Befehlschaltflächen**

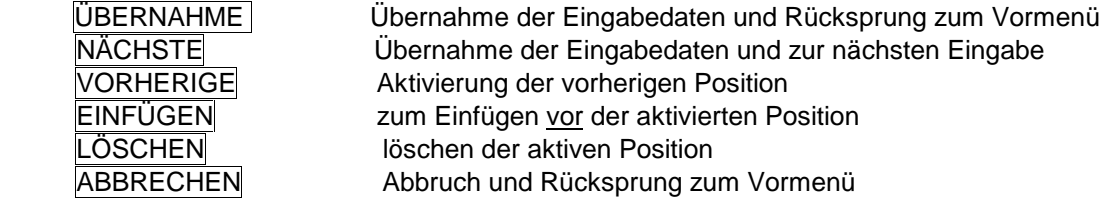

## **5.03 Eingabe Kerbstellen DIN oder Niemann**

Bei der ersten Anwahl zur Eingabe von Kerbstellen werden vom Programm alle Kerbstellen an den Wellenabsätzen automatisch generiert und die Kerbfaktoren berechnet. Der Wellenanfang und das Wellenende ist mit jeweils mit Anfangs- bzw. Endknoten definiert. Die generierten Kerbstellen können geändert werden. Dazu ist der betreffende Knoten zu aktivieren und die Änderung einzugeben Weitere Kerbstellen sind einzufügen. Es ist die Art der Kerbstelle zu wählen, dann der Abstand zum Wellenanfang einzugeben. Weiter sind die abgefragten Größen einzugeben.. Durch anklicken mit der linken Maustaste einer Position im Zeichnungsfeld wird der Abstand der Cursorposition zum Wellenanfang im Eingabefeld angezeigt.

Weitere Kerbstellen sind einzufügen. Eingefügt wird immer vor der aktuellen Kerbstelle, dabei muß die neue Kerbstellen zwischen der aktuellen und der vorhergehenden Kerbstelle liegen. Je nach der gewählten Kerbstellenart erfolgt Abfrage der notwendigen Zusatzangaben. Die berechneten Einflußfaktoren können nicht verändert werden.

Blinde Kerbstellen sind können beliebig vergeben werden. Es dürfen keine Stellen mit gleichem Abstand zum Wellenanfang vorhanden sein.

Die Auswahlmöglichkeit und die Berechnung der Faktoren sind bei Niemann und DIN unterschiedlich.

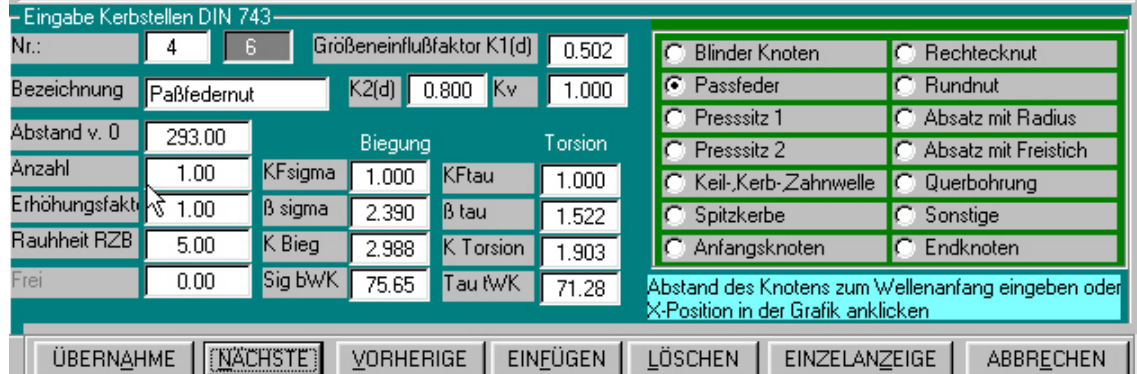

#### **Für DIN 743**

#### **Befehlsschaltflächen**

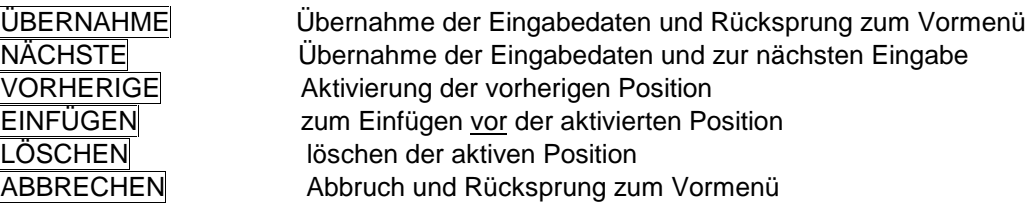

#### **Für Niemann**

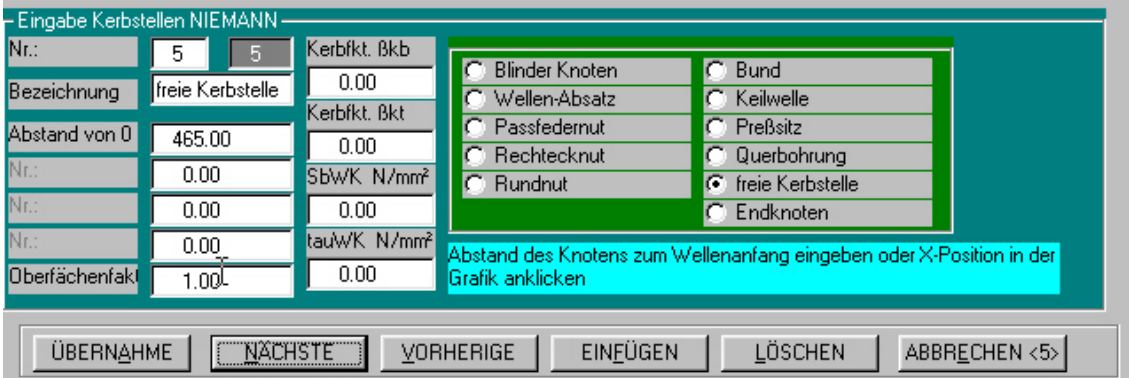

#### **Befehlsschaltflächen**

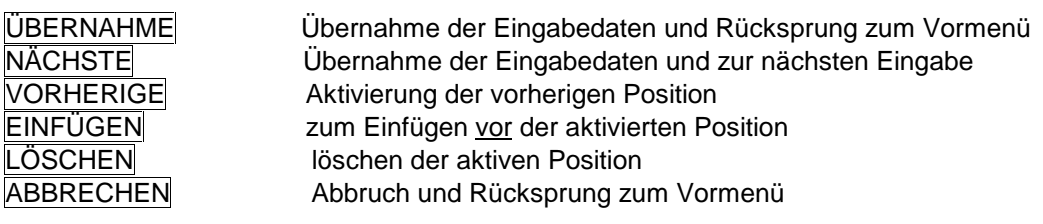

Bei Wahl mit Eigengewicht werden bei der ersten Anwahl die Knoten mit den Eigengewichten erzeugt. Die anderen Belastungen sind dann einzufügen.

Zu wählen ist die Art der Belastung und der Abstand zum Wellenanfang. Durch anklicken mit der linken Maustaste einer Position im Zeichnungsfeld wird der Abstand der Cursorposition zum Wellenanfang im Eingabefeld angezeigt.

Mit Doppelklick oder Eingabe LI im Feld "Radialkraft X-Ebene" kann die Belastungsliste aus der Lagerkraft Berechnung geöffnet und die entsprechende Belastung mit Doppel-

Klick übernommen werden. Zu beachten ist dabei, daß der Abstand in der Liste vom

Lager A aus berechnet ist, hier aber der Abstand zum Wellenanfang einzugeben ist. Wenn die Lager bereits definiert sind addiert das Programm den Abstand Wellenanfang zu Mitte Lager A zu den vorgegebenen Anständen zu Lager A.

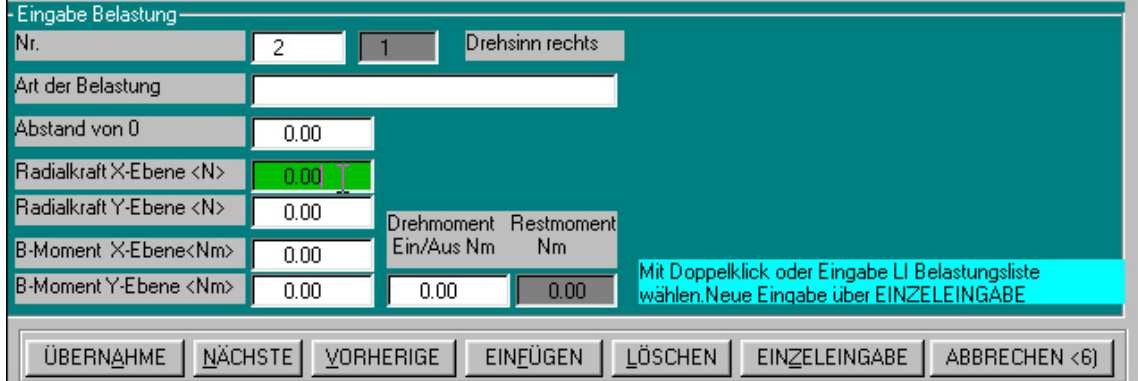

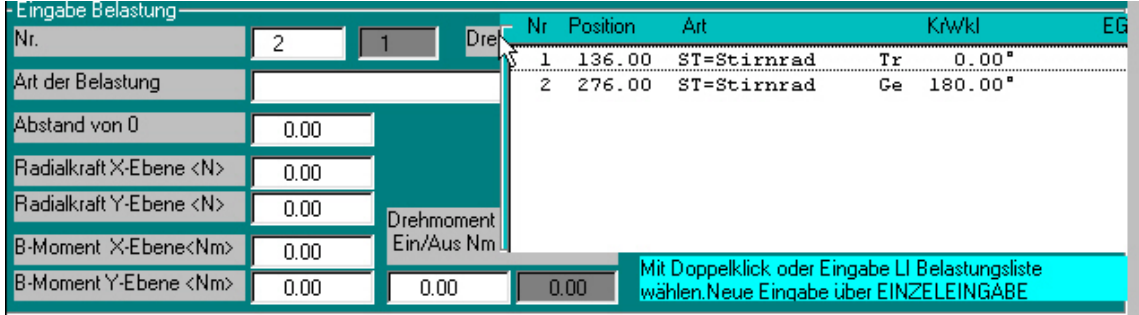

ÜBERNAHME NÄCHSTE VORHERIGE FINFÜGEN LÖSCHEN FINZELEINGABE ABBRECHEN <61 Bei den Belastungsarten mit Drehmoment. zu/ab ist die Größe der zu- oder abgeleiteten Drehmomentes in Nm oder in % des Gesamtdrehmoments einzugeben. Bei % Eingabe ist die Zahl mit einem + Zeichen zu beenden. Wurde keine Lagerkraft Berechnung durchgeführt, kann die Eingabe einzeln erfolgen oder es kann zur Eingabe von Verzahnungdaten der Button "EINZELEINGABE" gewählt werden. Bei manueller Eingabe ist zu beachten daß die Eingabe für den vorgewählten Drehsinn erfolgt und die Vorzeichen richtig gewählt werden. Bei Übernahme aus der Belastungsliste wählt das Programm selbst die richtigen Werte. Die Laststellen mit Drehmomentveränderung werden in der Grafik mit >>> gekennzeichnet, die Drehmometfesselung mit ////. Beachten Sie, daß die Drehmomentfesselung immer an der Stelle definiert wird, an der das ganze Wellen-Drehmoment wirkt. Es dürfen keine Stellen mit gleichem Abstand zum Wellenanfang vorhanden sein.

#### **Befehlsschaltflächen**

ÜBERNAH

**VORHERI** 

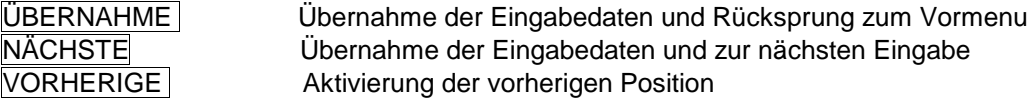

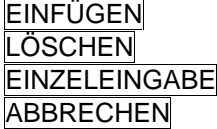

zum Einfügen vor der aktivierten Position löschen der aktiven Position Verzweigung zur Eingabe von Verzahnungsdaten Abbruch und Rücksprung zum Vormenü

## **5.05 Eingabe Lager**

Zu wählen ist die Lagerart

Einzugeben ist der Abstand der Lagerstelle (Lagermitte oder Druckkegelspitze) zum Wellenanfang.

Es dürfen keine Stellen mit gleichem Abstand zum Wellenanfang vorhanden sein.

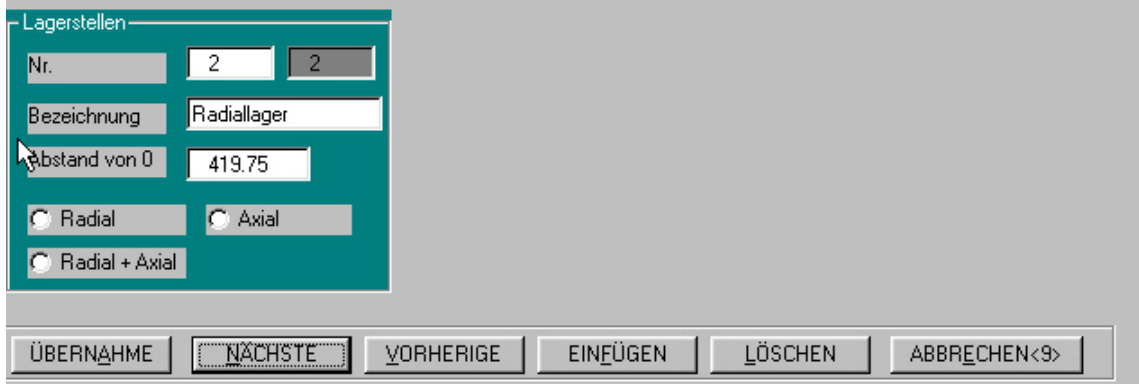

#### **Befehlsschaltflächen**

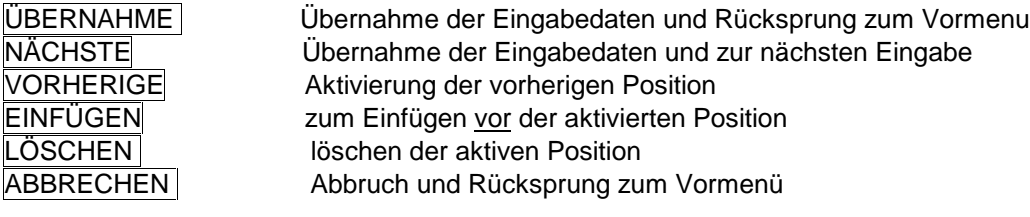

## **5.06 Berechnung**

Die Berechnung und Anzeige der Berechnungsergebnisse erfolgt nach Betätigung von Button "BERECHNEN".

Zur Berechnung eines anderen Drehsinns oder mit einem anderen Drehmoment ist "ALLG.DATEN" anzuwählen und der gewünschte Drehsinn zu markieren bzw., das neue Drehmoment einzugeben. Das Programm verzweigt dann in die Eingabe zur Belastungseingabe.

Änderungen von Werkstoffdaten, Berechnungsvorgaben , alph0 u.a. können über

das Menü "ALLG.DATEN" eingegeben werden.

Es kann nach der Änderungseingabe sofort eine neue Berechnung gestartet werden. Alle erforderlichen Berechnungen werden vom Programm selbsttätig erledigt.

Die Anzeige erfolgt für jeden Knoten in einer Liste, eine weitergehende Anzeige wird für den jeweils aktivierten Knoten in einer nebenstehenden Tabelle angezeigt. Durch Wahl GRAFIK wird die entsprechende Grafik angezeigt.

Bei der Berechnung nach DIN 743 kann für jeden Knoten ein Einzelnachweis mit allen berechneten Faktoren und Ergebnissen angezeigt werden.

#### **Anzeige DIN**

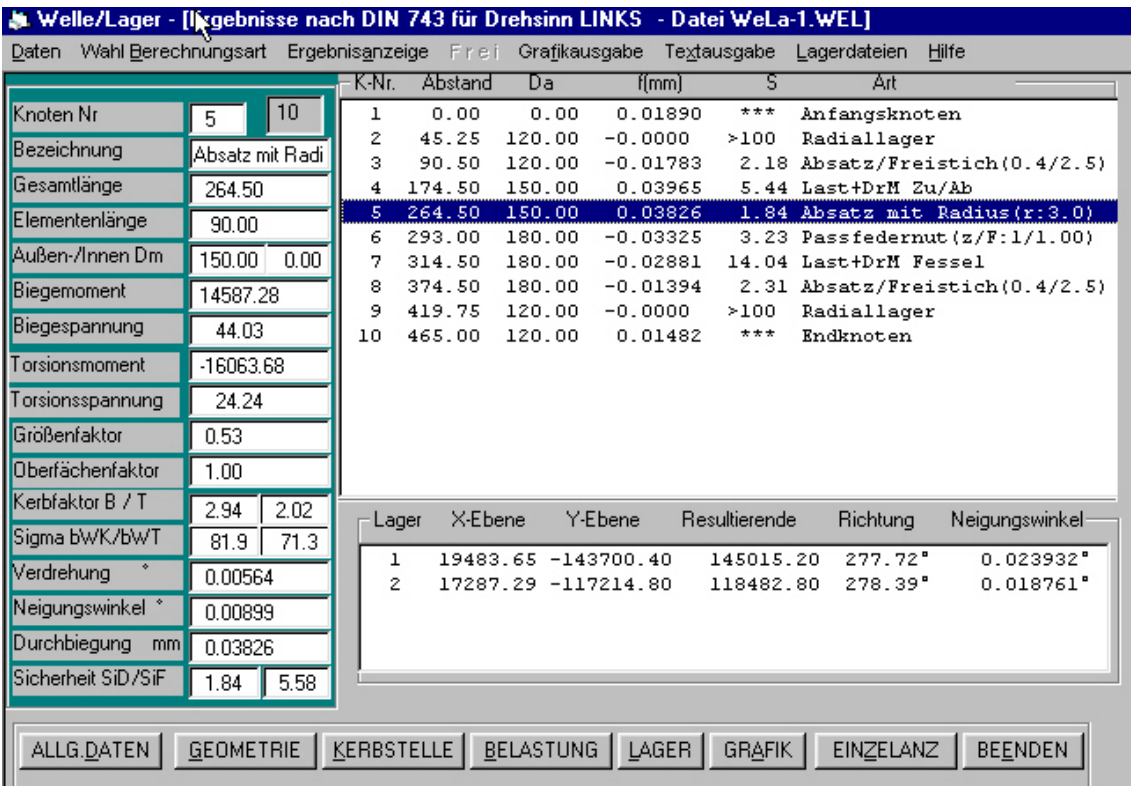

# **Anzeige Niemann**

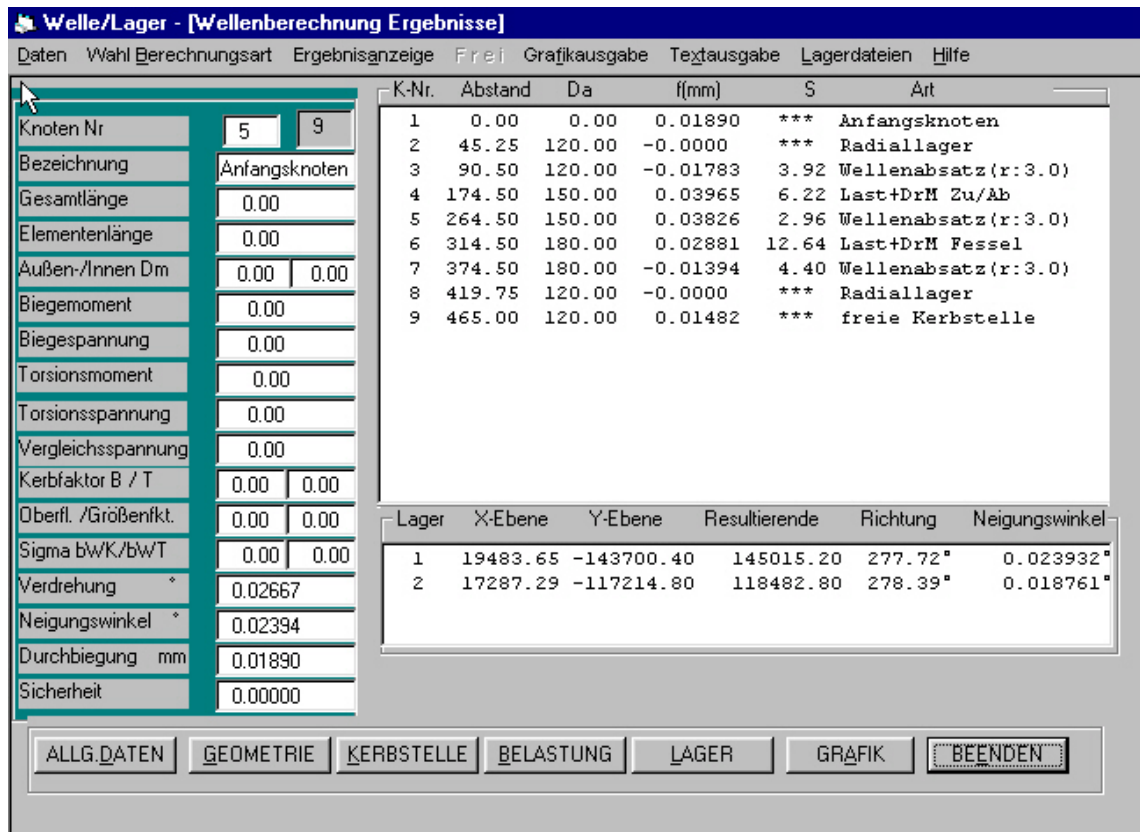

## **Befehlsschaltflächen**

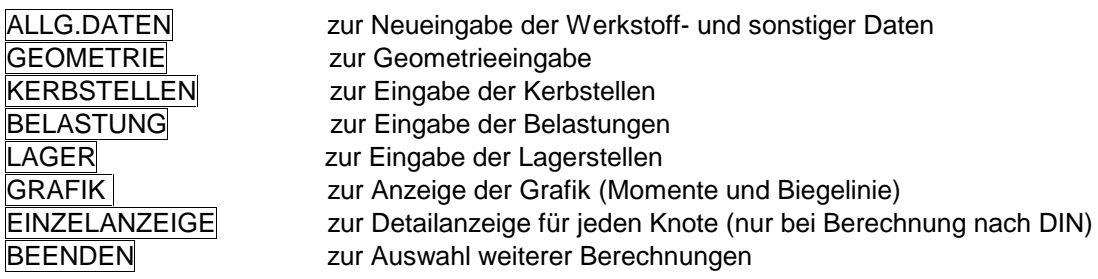

## **5.07 Einzelnachweise DIN 743**

Es besteht hier die Möglichkeit die Belastungen zu ändern. Die sich ergebenden Sicherheiten werden neu berechnet und in die Berechnung übernommen.

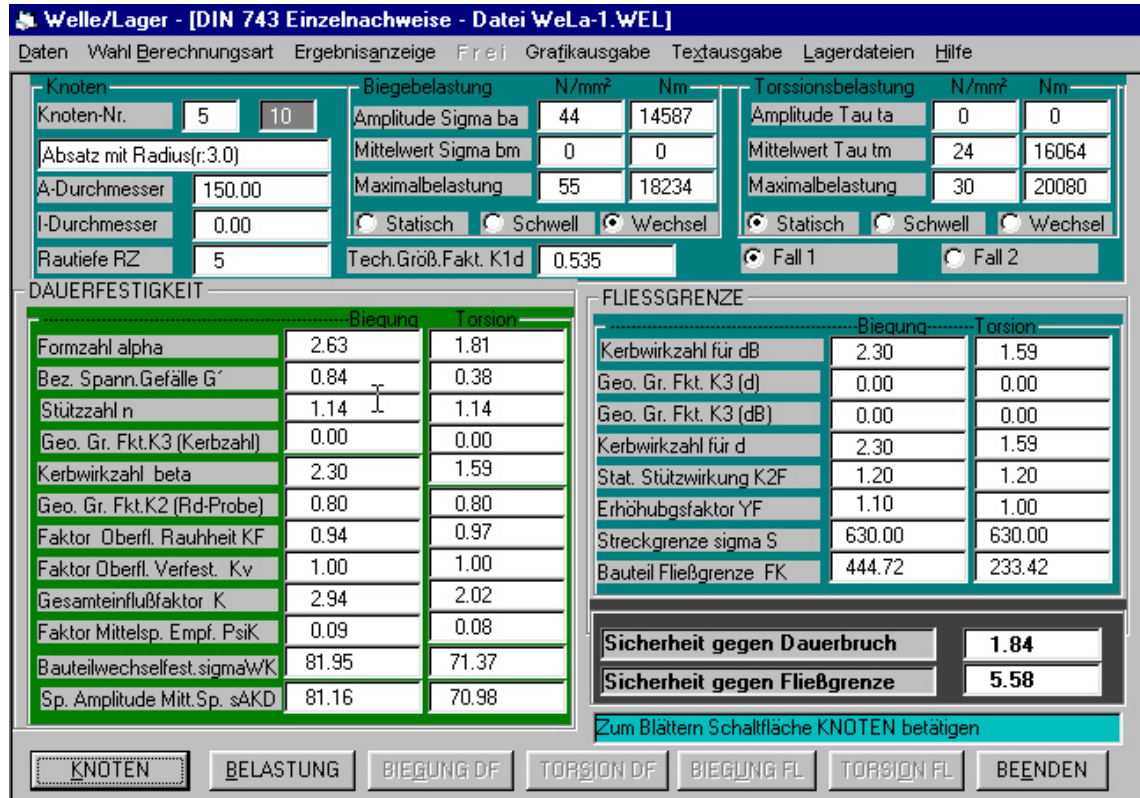

## **Befehlsschaltflächen**

TORS **BIEGI** TORS

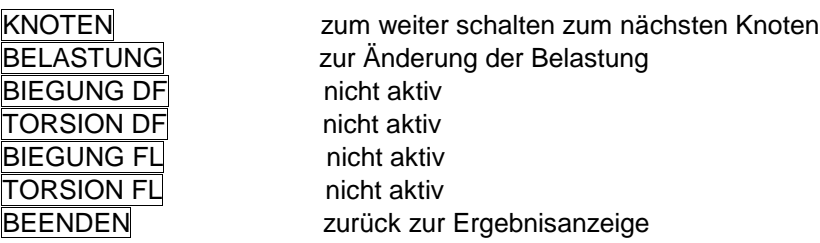

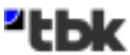

# **6. Einzelkerbstelle nach DIN 743**

Mit dieser Routine können die Sicherheiten einzelner Kerbstellen einer Welle berechnet werden, ohne daß die gesamte Wellengeometrie eingegeben werden muß.

## **6.01 Eingabe all. Daten**

Eingabe nach Abs. 5a, jedoch ohne Drehmomenteingabe.

## **6.02 Geometrieeingabe**

Nur Eingabe der beiden Wellenelemente vor und nach der Kerbstelle nach Abs. 5b. Hat das zu betrachtende Wellenelement keinen Wellenabsatz ist nur ein Wellenelement einzugeben.

## **6.03 Kerbstelle**

Nach Anwahl KERBSTELLEN werden vom Programm der Anfangs- und Endknoten sowie bei einem vorhandenen Wellenabsatz der Knoten für die Kerbstelle festgelegt. Die Art der Kerbstelle kann dann entsprechend bestimmt werden

## **6.04 Belastungseingabe**

Zur Eingabe der Belastung verzweigt das Programm in die Anzeige Einzelnachweise. Dort sind dann der Lastfall, die Belastungsart und die Belastungsgrößen einzugeben. Dabei müssen entweder die jeweiligen Drehmomente oder die Spannungen bekannt sein. Berechnet werden dann alle Einflußfaktoren und die Sicherheiten

# **7. Massenträgheitsmomente**

Programmteil zur Berechnung der Massenträgheitsmomente von Systemen.

## **7.01 Systemdaten**

Eingabe Systemdaten: Einzugeben sind Identnummer und Bezeichnung Anzahl der Wellen im System (maximal 10) Gesamtübersetzung zwischen An- und Abtrieb Anzahl der Abtriebe ( im Normalfall 1) Eingangsdrehzahl an der Antriebswelle

Nach Eingabe und Übernahme der Drehzahl wird das Eingabefeld für die Wellen geöffnet. Die Wellennummer wird vom Programm erzeugt.

Einzugeben ist die Bezeichnung der Welle und die anteilige Übersetzung (bei der Antriebswelle immer 1)

Durch Klick auf das Eingabefeld wird eine Bezeichnungsliste geöffnet, die gewünschte Bezeichnung kann durch anklicken übernommen werden.

Freie Eingabe oder Ergänzung ist möglich.

Nach Eingabe und Übernahme der Übersetzung wird das Eingabefeld für die Eingabe der einzelnen Teile, die sich auf der Welle befinden geöffnet.

Die Teile werden mit 1 bis maximal 10 numeriert.

Nach Eingabe der Nummer ist die Bezeichnung für das Teil einzugeben.

Die Bezeichnung kann durch anklicken in der Liste übernommen werden.

Freie Eingabe oder Ergänzung ist möglich.

Wenn Gewicht und Massenträgheitsmoment bekannt sind kann das Eingabefeld kg angeklickt und das Gewicht und danach J eingegeben werden.

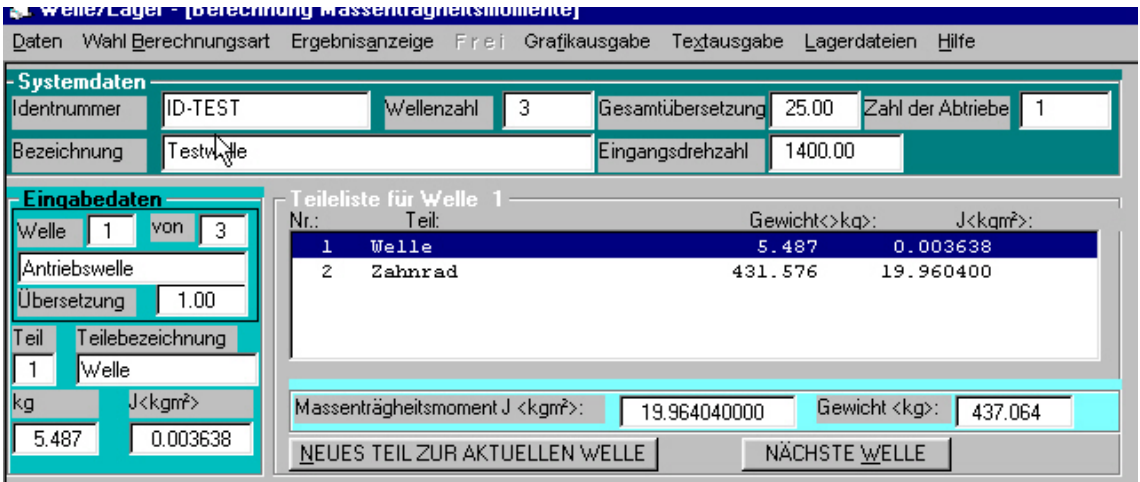

Nach Eingabe wird das Teil in die Teileliste eingetragen und es kann mit NEUES TEIL DER AKTUELLEN WELLE die Eingabe für das nächste Teil erfolgen.

Mit NÄCHSTE WELLE kann die nächste Welle aufgerufen werden.

Zur **Berechnung** der Masse und des Massenträgheitsmomentes stehen zwei alternative Eingabemöglichkeiten zur Verfügung:

## **7.02 Eingabe Welle**

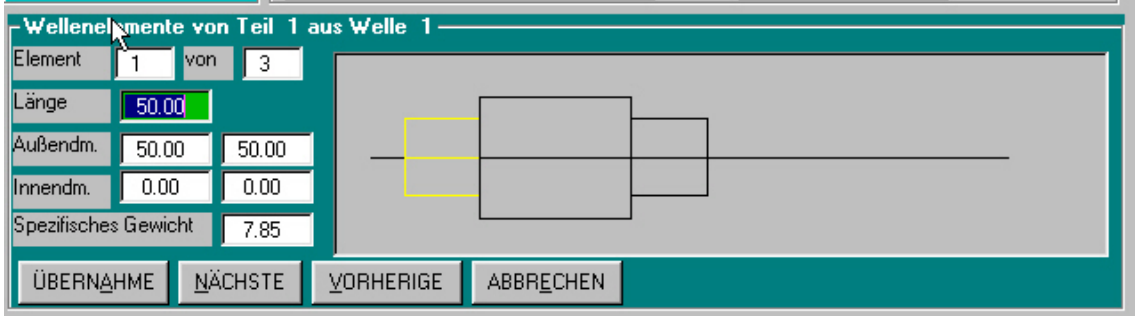

Eingabemaske zur fortlaufenden Eingabe von

Länge, Außendurchmesser Anfang, Außendurchmesser Ende (bei konischen Wellenelementen), Innendurchmesser Anfang, Innendurchmesser Ende und spezifisches Gewicht für jeden Wellenabsatz. Es sind maximal 10 Absätze möglich. Zur Eingabe des nächsten Elementes mit NÄCHSTE. Die Eingabe wird grafisch dargestellt. Das aktuelle Teil ist farblich gekennzeichnet.

Mit ÜBERNAHME werden die Eingaben übernommen und Gewicht und J berechnet. Das Teil wird in die Teileliste eingetragen.

Mit VORHERIGE und NÄCHSTE können die Eingabeteile aufgerufen und dann evt. geändert werden.

Mit ABBRECHEN werden die Eingaben nicht übernommen.

## **7.03 Eingabe Radkörper**

Eingabemaske zur Eingabe von Radkörpern.

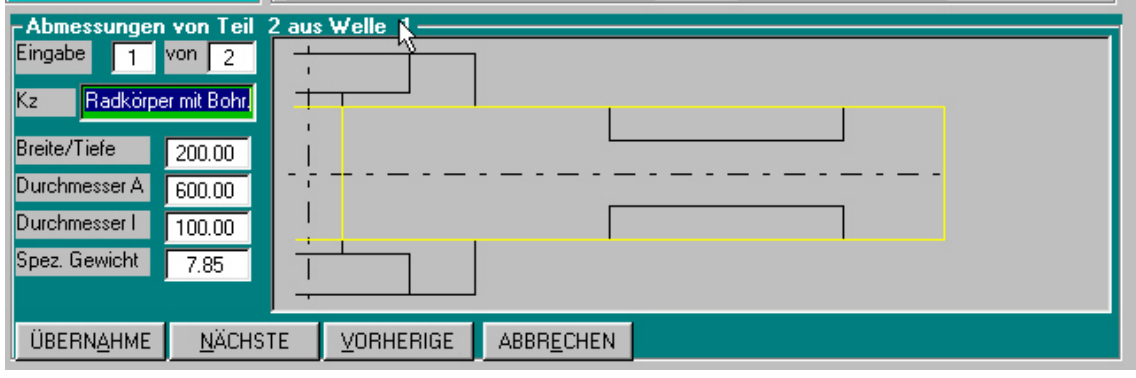

Zur Eingabe wird grafisch ein schematischer Radkörper dargestellt und die jeweils aktuelle Eingabestelle farblich gekennzeichnet.

Es sind folgende 7 fest eingestellte Eingaben möglich:

1 Körper mit Bohrung: Breite, Außendurchmesser und Innendurchmesser <Bohrung>

2 Eindrehung links : Tiefe <negativ eingeben>, Außendurchmesser und Innendurchmesser

3 Eindrehung rechts : Tiefe <negativ eingeben>, Außendurchmesser und Innendurchmesser

4 Nabe links : Breite, Außendurchmesser und Innendurchmesser

5 Nabe rechts : Breite, Außendurchmesser und Innendurchmesser

6 Lagersitz links : Tiefe <negativ eingeben>, Außendurchmesser und Innendurchmesser

7 Lagersitz rechts : Tiefe <negativ eingeben>, Außendurchmesser und Innendurchmesser Einzugeben sind jeweils die Abmessungen des farblich hervorgehobenen Teils. Ist das Teil nicht vorhanden ist 0 einzugeben.

Die nächste Eingabe wird mit NÄCHSTE aufgerufen.

 Es wird zunächst der den bisherigen Eingaben entsprechende Radkörper dargestellt. Nach Übernahme der Bezeichnung <KZ> wird wieder das Eingabeschema mit der farblich hervorgehobenen Eingabeära angezeigt.

Mit ÜBERNAHME | werden die Eingaben übernommen und Gewicht und J berechnet. Das Teil wird in die Teileliste eingetragen.

Mit VORHERIGE und NÄCHSTE können die Eingabeteile aufgerufen und dann evt. geändert werden.

Mit ABBRECHEN werden die Eingaben nicht übernommen.

Aus der Teileliste kann durch anklicken das entsprechende Teil aufgerufen werden.

Die Eingabe hat für alle Wellen zu erfolgen.

Mit NÄCHTE WELLE oder VORHERIGE W. können die einzelnen Wellen angewählt werden.

Sind alle Wellen eingegeben wird mit ÜBERNAHME die Berechnung des Systems durchgeführt und die Ergebnisse werden angezeigt.

## **7.04 Ergebnisse**

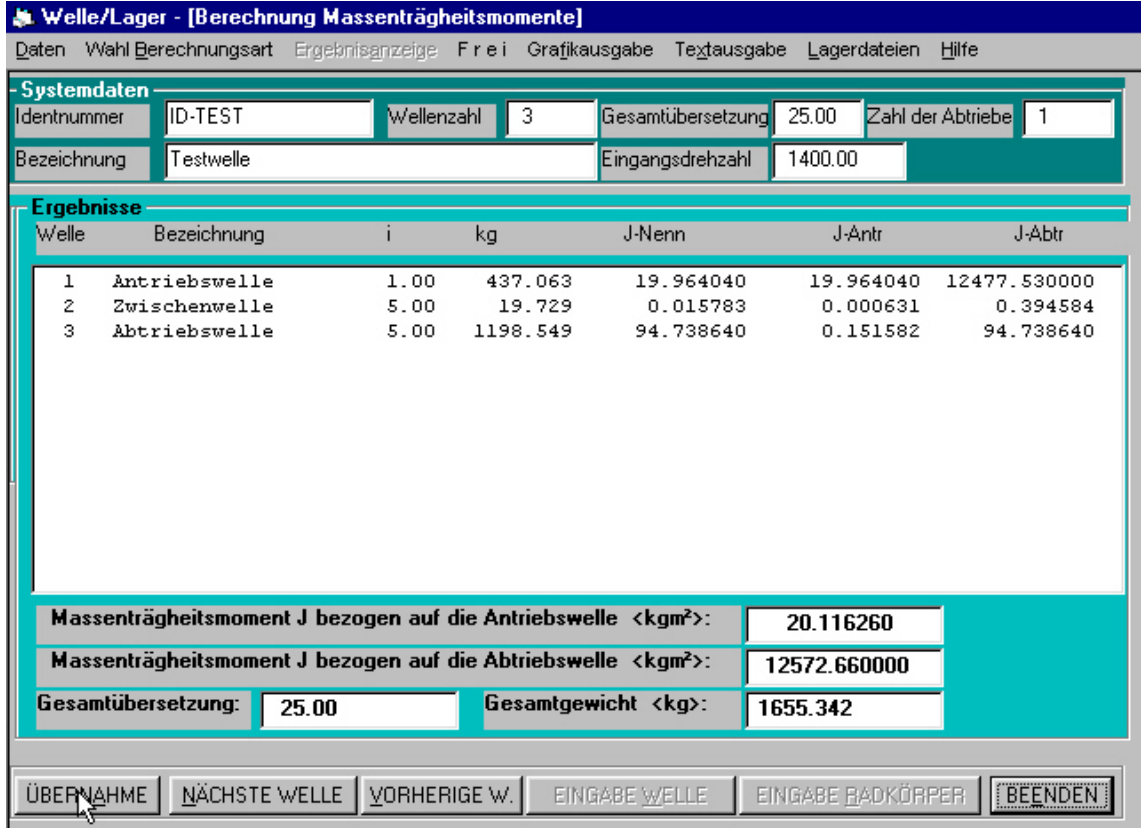

In der Tabelle werden für jede Welle die anteilige Übersetzung i, das Gewicht kg, das Massenträgheitsmoment der Welle J-Nenn, das auf den Antrieb bezogene Moment J-Antr und das auf den Abtrieb bezogene Moment J-Abtr angezeigt.

Mit NÄCHTE WELLE oder VORHERIGE W. kann zur Eingabe bzw. Korrektur der einzelnen Wellen und Teile zurückgesprungen werden.

# **8. Ausgabe Grafik + Text**

Anwahl zur Ausgabe von Grafik oder Text. Zunächst Anzeige bzw. Eingabe von Kopfzeileninhalt und Auftragsdaten.

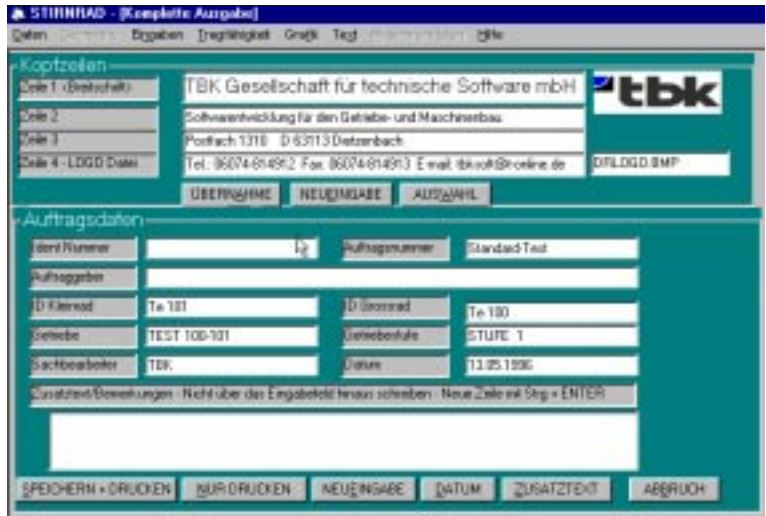

Unter ZUSATZTEXT können bis zu drei Zeilen Text eingegeben werden. Zeilenumbruch mit Strg + Return. Die Auftragsdaten können zur Abspeicherung und drucken SPEICHERN + DRUCKEN oder nur für den einen Ausdruck NUR DRUCKEN übernommen werden.

# **9. Grafikausgabe**

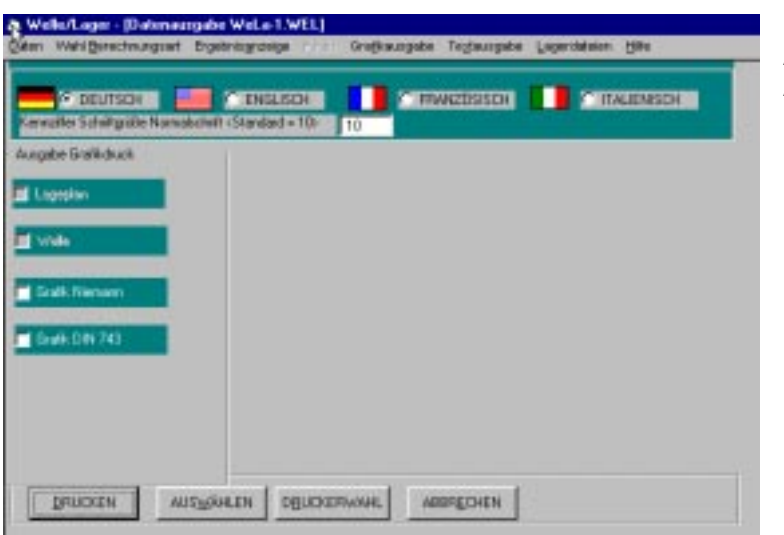

Anwahl der gewünschten Ausdrucke.

# 10. Textausgabe

## **10.1 Ausgabe Drucker**

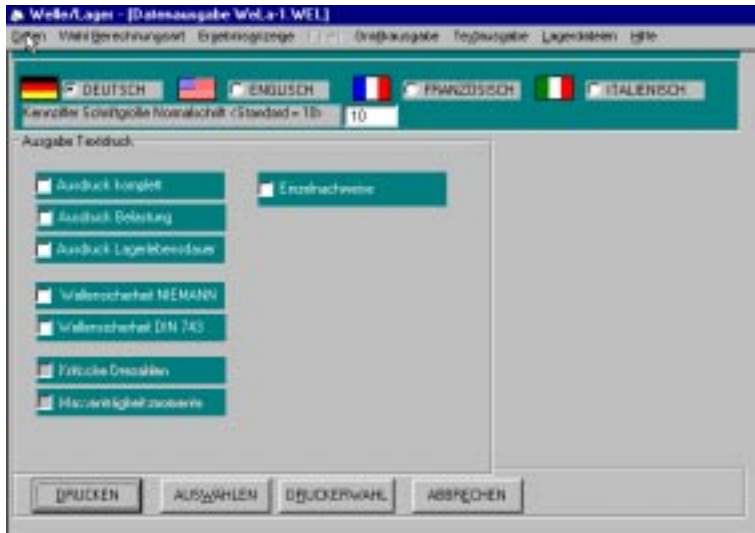

Zu wählen ist die Sprache und die Schriftgröße für Normalschrift, sie ist mit 10 vorbelegt. Falls der Ausdruck über den unteren Blattrand hinausgeht, kann 8 oder 9 eingegeben werden. Unter DRUCKERWAHL verzweigt das Programm in die entsprechende Windows Routine zur Auswahl und Einrichtung des Druckers

## **10.2 Ausgabe Bildschirm**

Zur Ausgabe die gewünschten Daten anwählen. Die Daten entsprechen den jeweiligen Ausdrucken.

## **10.3 CAD Schnittstelle**

z. Zt. noch nicht möglich